# Configurazione delle impostazioni di tempo su WAP551 e WAP561 J

## **Obiettivo**

Quando si invia un registro messaggi, è importante che l'ora sia sincronizzata in rete. Un tempo unificato su tutti i dispositivi consente di individuare quando si sono verificati problemi e in quale ordine. I protocolli WAP551 e WAP561 consentono di configurare l'ora interna manualmente o con il protocollo NTP (Network Time Protocol). Network Time Protocol si connette a un time server, che trasmette l'ora esatta.

L'obiettivo di questo articolo è spiegare come configurare le impostazioni di ora sia su WAP551 che su WAP561.

### Dispositivi interessati

·WAP551 · WAP561

#### Versione del software

•1.0.4.2

### Configura impostazioni ora

#### Protocollo orario di rete

Passaggio 1. Accedere all'utility di configurazione Web e scegliere Amministrazione > Impostazioni ora. Viene visualizzata la pagina Impostazioni ora:

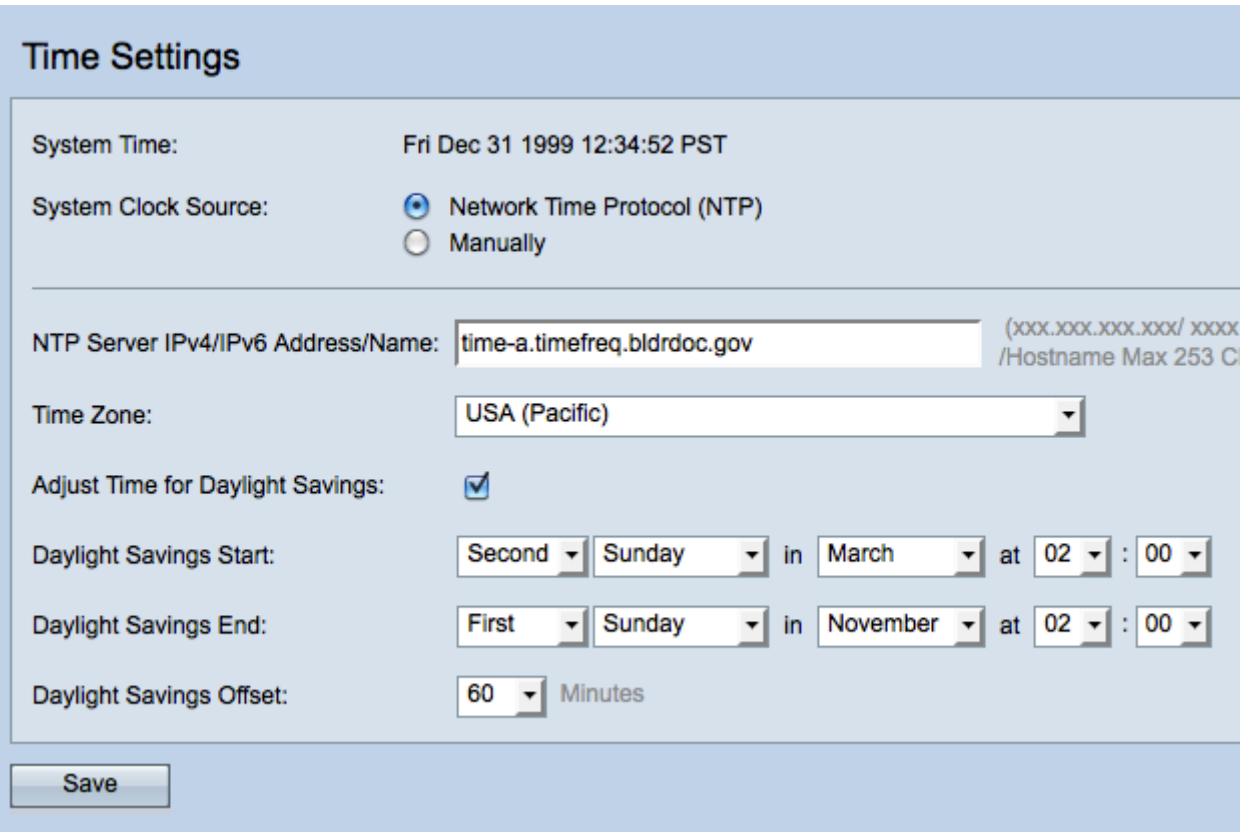

Nota: il campo Ora di sistema visualizza l'ora di sistema corrente.

Passaggio 2. Fare clic sul pulsante di opzione Network Time Protocol (NTP) nel campo System Clock Source (Origine orologio di sistema) per sincronizzare automaticamente l'orologio con un server NTP.

Passaggio 3. Immettere l'indirizzo IPv4, l'indirizzo IPv6 o il nome host del server NTP nel campo Indirizzo/nome IPv4/IPv6 del server NTP. Un server predefinito è già elencato per impostazione predefinita.

Passaggio 4. Scegliere il proprio fuso orario dall'elenco a discesa Fuso orario.

Passaggio 5. (Facoltativo) Per regolare l'ora di sistema per l'ora legale, selezionare la casella di controllo Regola ora per l'ora legale.

Nota: Non tutti i fusi orari utilizzano l'ora legale. Se il fuso orario in uso non supporta l'ora legale o non si seleziona la casella di controllo Regola ora per ora legale, andare al passaggio 9.

Passaggio 6. Nel campo Inizio ora legale scegliere la settimana, il giorno, il mese e l'ora in cui ha inizio l'ora legale dai rispettivi elenchi a discesa.

Passaggio 7. Nel campo Fine ora legale scegliere la settimana, il giorno, il mese e l'ora di fine dell'ora legale dai rispettivi elenchi a discesa.

Passaggio 8. Dall'elenco a discesa *Offset ora legale* scegliere il numero di minuti per cui spostare l'orologio in avanti all'inizio e all'indietro al termine dell'ora legale.

Passaggio 9. Fare clic su Save per salvare la configurazione.

#### **Manualmente**

Passaggio 1. Accedere all'utility di configurazione Web e scegliere Amministrazione > Impostazioni ora. Viene visualizzata la pagina Impostazioni ora:

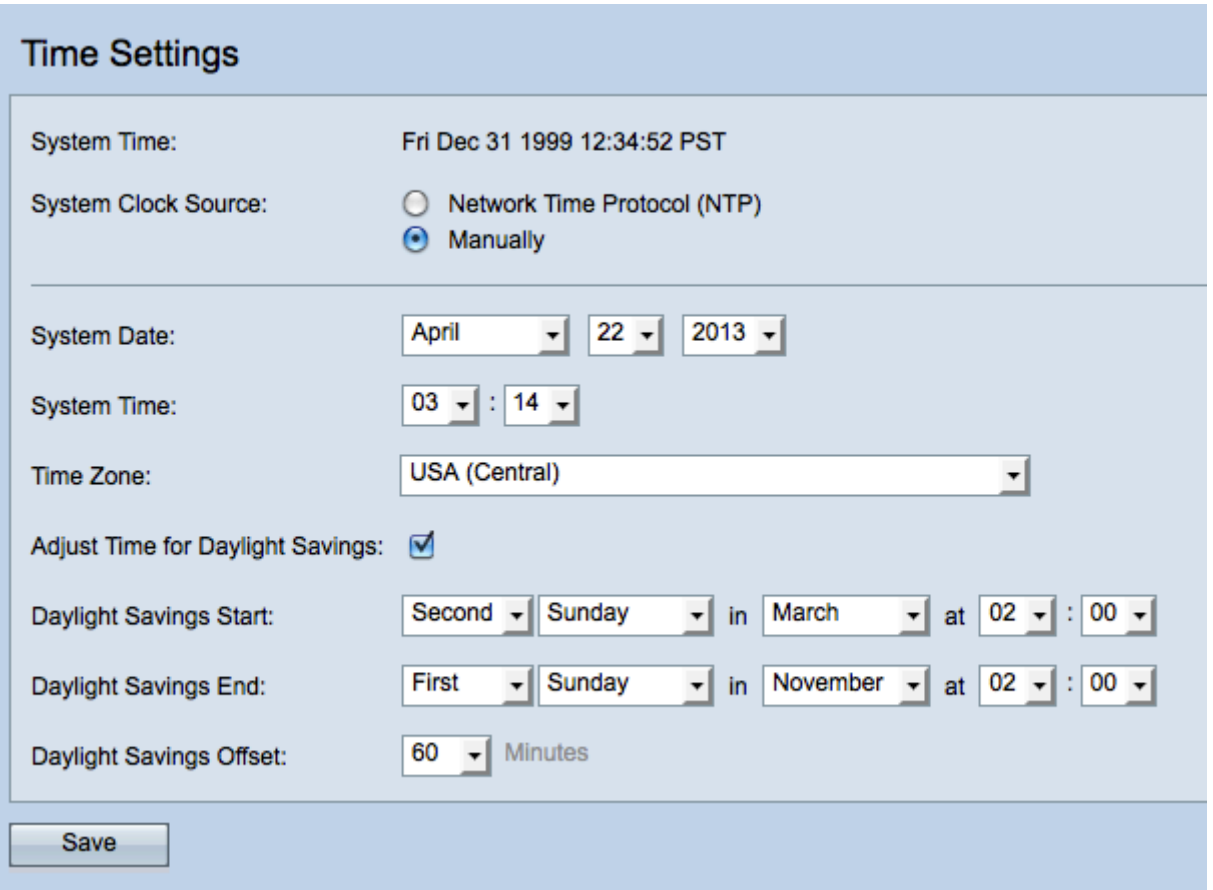

Nota: Nel campo Ora di sistema viene visualizzata l'ora di sistema corrente.

Passaggio 2. Per impostare manualmente l'ora di sistema, fare clic sul pulsante di opzione Manuale nel campo Origine orologio di sistema.

Passaggio 3. Dagli elenchi a discesa *Data sistema*, scegliere il mese, il giorno e l'anno.

Passaggio 4. Dagli elenchi a discesa *Ora di sistema* scegliere le ore e i minuti nel formato 24 ore.

Passaggio 5. Dall'elenco a discesa Fuso orario, scegliere il fuso orario in cui opera il punto di accesso.

Passaggio 6. (Facoltativo) Per regolare l'ora di sistema per l'ora legale, selezionare la casella di controllo Regola ora per l'ora legale.

Timesaver: Non tutti i fusi orari utilizzano l'ora legale. Se il fuso orario in uso non supporta l'ora legale o non si seleziona la casella di controllo Modifica ora legale, andare al passaggio 10.

Passaggio 7. Nel campo Inizio ora legale scegliere la settimana, il giorno, il mese e l'ora in cui ha inizio l'ora legale dai rispettivi elenchi a discesa.

Passaggio 8. Nel campo Fine ora legale scegliere la settimana, il giorno, il mese e l'ora di fine dell'ora legale dai rispettivi elenchi a discesa.

Passaggio 9. Dall'elenco a discesa *Offset ora legale* scegliere il numero di minuti per cui spostare l'orologio in avanti all'inizio e all'indietro al termine dell'ora legale.

Passaggio 10. Fare clic su Save per salvare la configurazione.